## **Creating an Advanced Search**

1. In the first **Find** field, enter your search terms.

Choose the search field from the **Select a Field** drop-down list. (For example, select the Title field.)

- 2. Repeat steps 1 and 2 for the second set of **Find** fields.
- 3. Select a Boolean operator (AND, OR, NOT) to combine the two **Find** field entries. If you need additional rows, click the **Add row** link. Up to 12 rows can be displayed. To delete a row, click the **Remove row** link.
- 4. You can enter another Boolean operator, keyword, and search field in the third set of **Find** fields.
- 5. Select the "document types" that you want. If you want to find results for all document types (*Encyclopedias, News*, etc.), be sure they are all checked. If you want only specific document types (for example, only *Alternative Sources*), uncheck the types that you don't want.

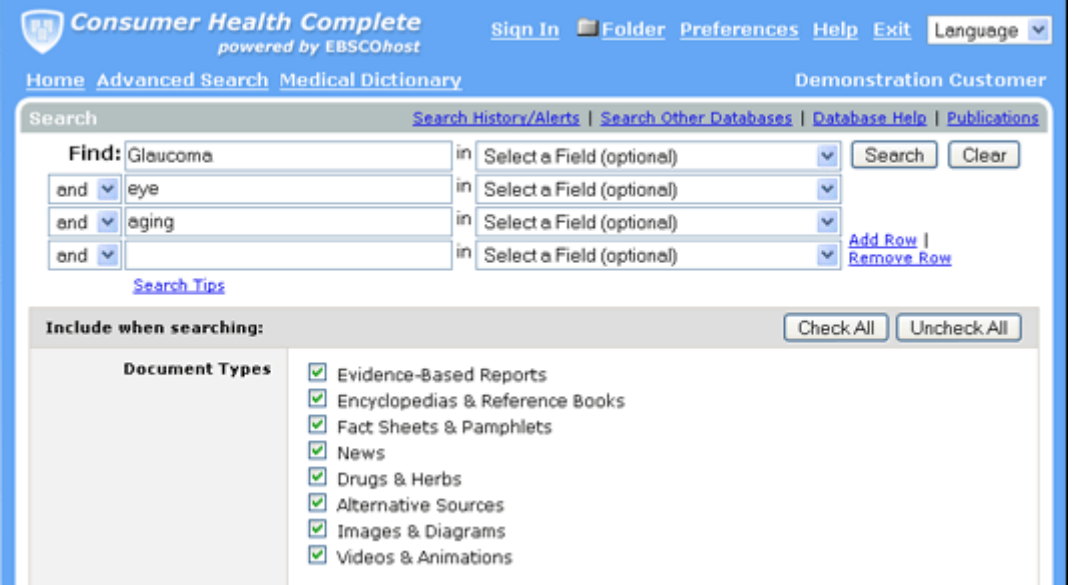

- 6. Use **Limiters** to narrow your search. For example,
	- Full Text limits search results to full text articles.
	- Publication limits search results to articles from a specific title.
	- Cover Story limits search results to articles that are the cover story of publication.

Use **Expanders** to broaden your search:

- Apply additional terms to the query expands search results by including synonyms and plurals of search terms.
- Also search within the full text of the articles expands search results by finding your term(s) within the full text of the articles.
- Automatically "And" search terms expands results by applying the **AND** operator between terms, e.g., typing **space shuttle** would give results for **space** and **shuttle***.*

**Consumer Health Complete POWETEd by EBSCOhost Advanced Search Help Sheet** 

## Guided Style Search

7. Click **Search**. A Result List is displayed. To view a specific source type (e.g., only *Health Reports*), click the source-type tab.

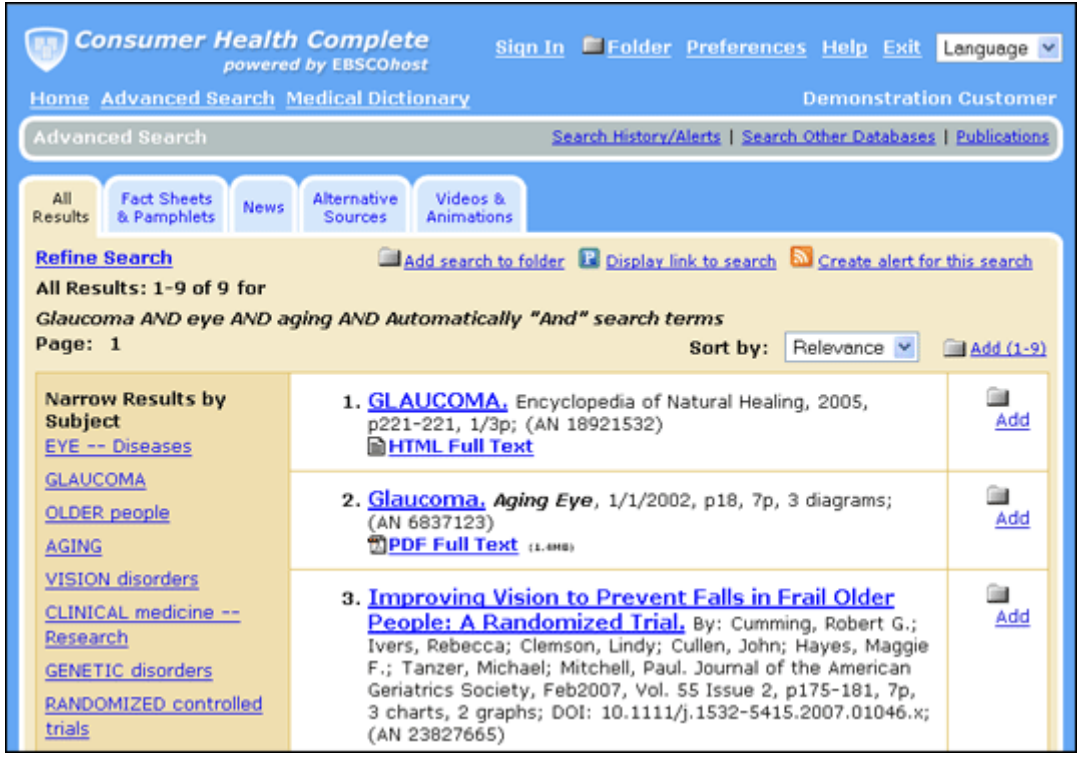

- If you click the **Refine Search** link, you are returned to Advanced Search with search terms, limiters and expanders remembered.
- If you click the **Advanced Search** link, you are returned to Advanced Search with search terms, limiters and expanders cleared.

## **Viewing Search Results**

- The **article title** link takes you to the citation information and/or the full text.
- The **HTML Full Text** link takes you directly to the full text of the article.
- The **PDF Full Text** link takes you to a PDF version of the full text. The PDF will open in the Adobe ® Reader®.
- Clicking the **Folder** icon to the right of a result saves it to the Folder.
- When a **Find More Like This** appears, click to perform a search for articles with similar subject headings. A new Result List will display.

## **Printing/E-mailing/Saving Search Results**

- Click the **Print**, **E-mail**, or **Save** icon. Follow the directions to print, e-mail, or save your results.
- You can print, e-mail or save several results at the same time by saving them to the Folder, and then printing, e-mailing or saving all at once.
- To save your results for future use, click the **Sign In** link and set up a personal account. Once you sign in, your results are saved to the Folder, and can be retrieved at any time.